## **Manual de Usuario de La Plataforma Sistema De Información de Investigación Siciud-V2 de La Universidad Distrital Francisco José de Caldas**

Ingreso al sistema de información de Investigación Siciud-V2 el siguiente link lo dirige a la página principal de acceso [\(https://support.nemedi.com/udistrital/siciud-v2/inicio\)](https://support.nemedi.com/udistrital/siciud-v2/inicio)

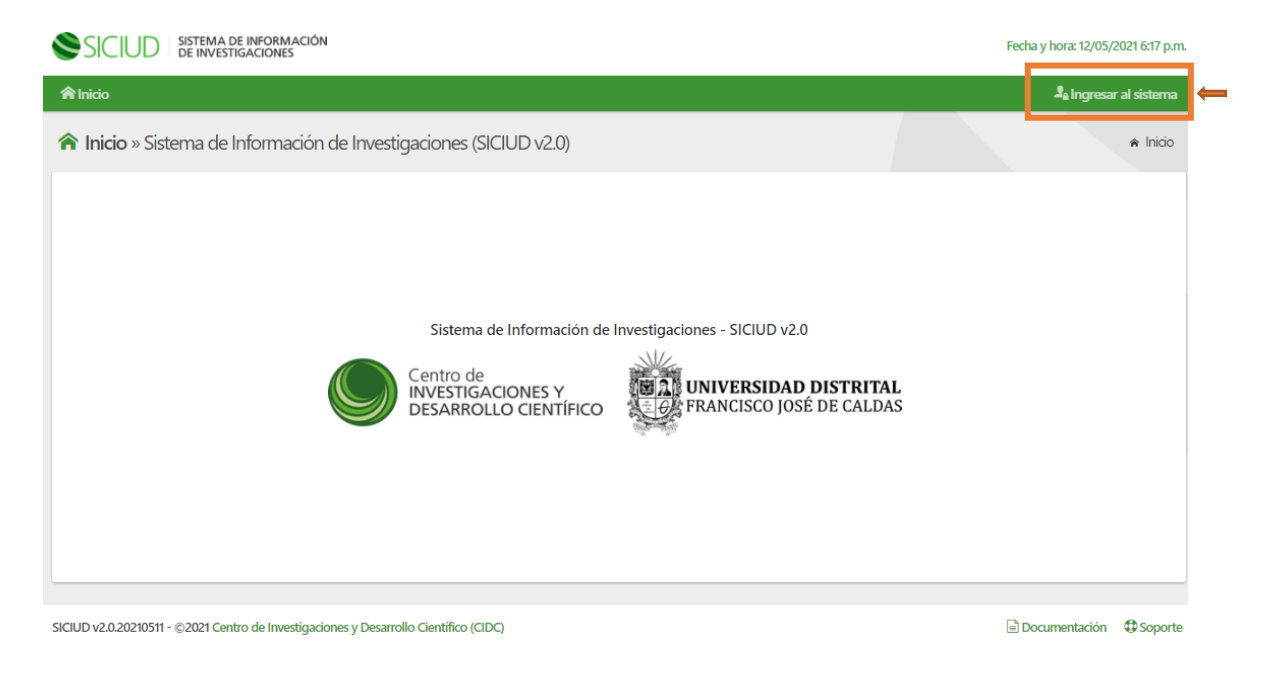

<sup>2</sup>. Ingresar al sistema

al dar clic en el botón ingresar al sistema será dirigido a Sistema de Autenticación Única de la universidad,

El acceso tiene dos opciones:

1. En la opción señalada con el número uno es el acceso de los contratistas, personas que tiene un vínculo con la universidad y que no son ni estudiantes, ni docentes.

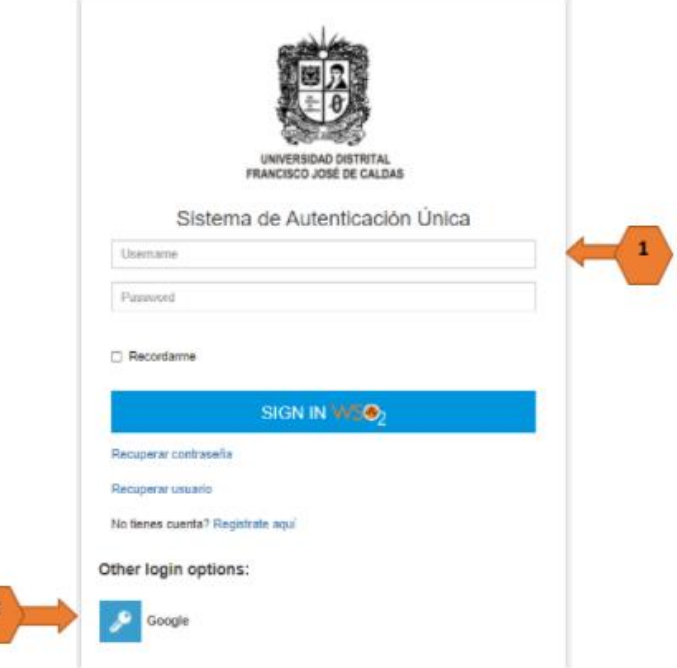

2. En la opción señalada con el número dos ingresan los estudiantes y docentes, el icono con la imagen de una llave lo direcciona a la vista de autenticación de Google en donde estudiante o docente debe colocar la dirección de correo electrónico institucional y la clave de ingreso a su plataforma académica. la siguiente imagen es la vista del acceso para profesores y estudiantes de la universidad distrital.

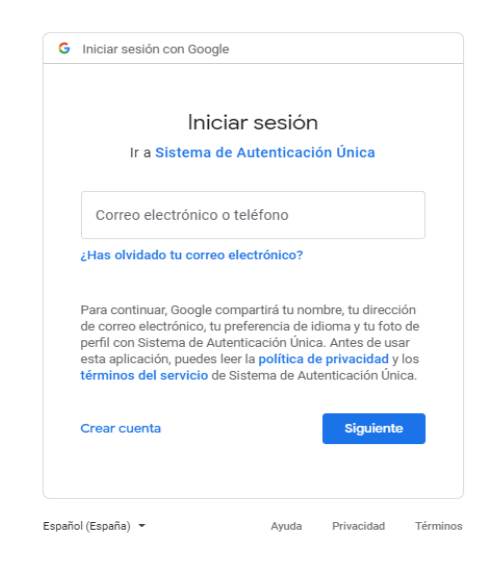

## **Módulo unidades de investigación**

Los usuarios tendrán acceso para editar información del grupo de investigación al que pertenecen

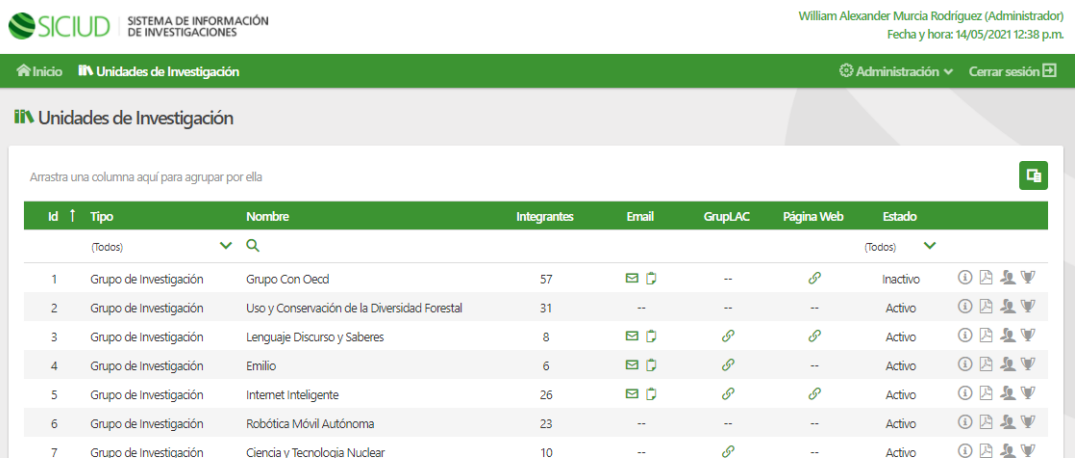

El primer icono información da acceso a edición de la información básica de cada grupo de investigación, cuando se da clic en el icono se observa la siguiente vista de edición:

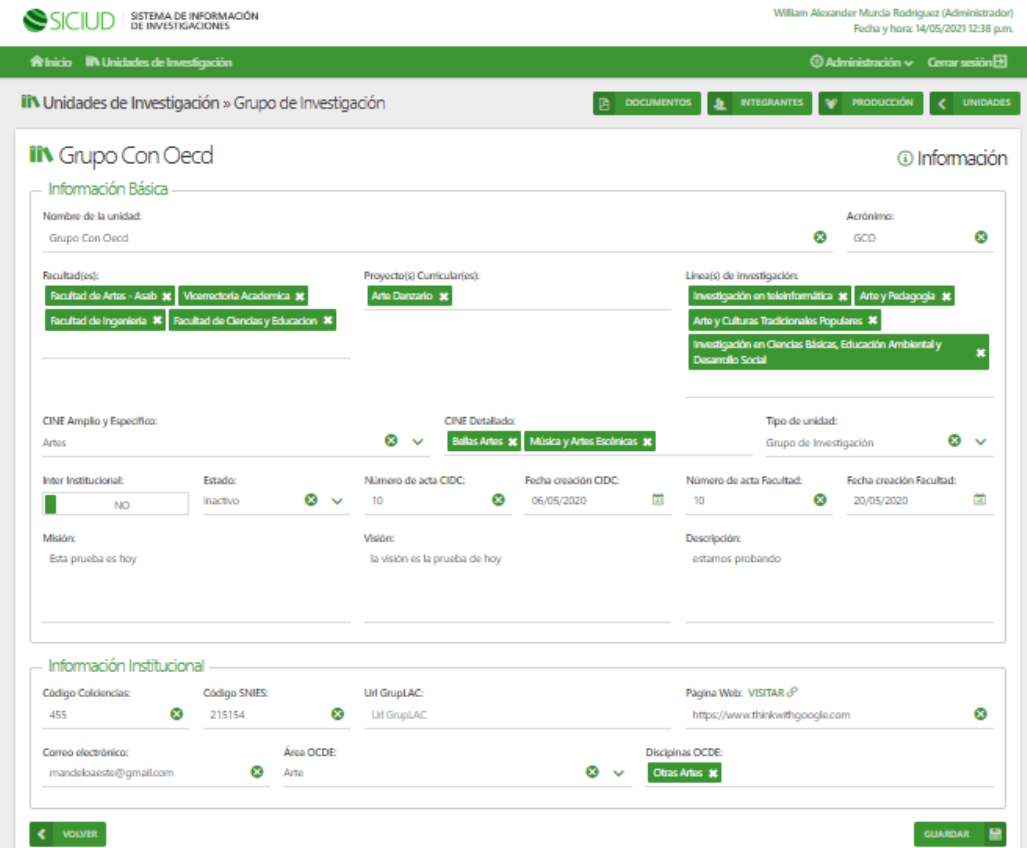

Este formulario muestra toda la información básica del grupo de investigación, el usuario podrá actualizar o modificar la información que sea pertinente, es importante tener presente que cada cambio o ajuste quedará adherido a el usuario que lo realizó.

El ícono segundo es documentos en esta sección, los usuarios podrán registrar toda la documentación que acredite el grupo como: Acta Facultad, Acta CIDC, Documento de Constitución, etc.

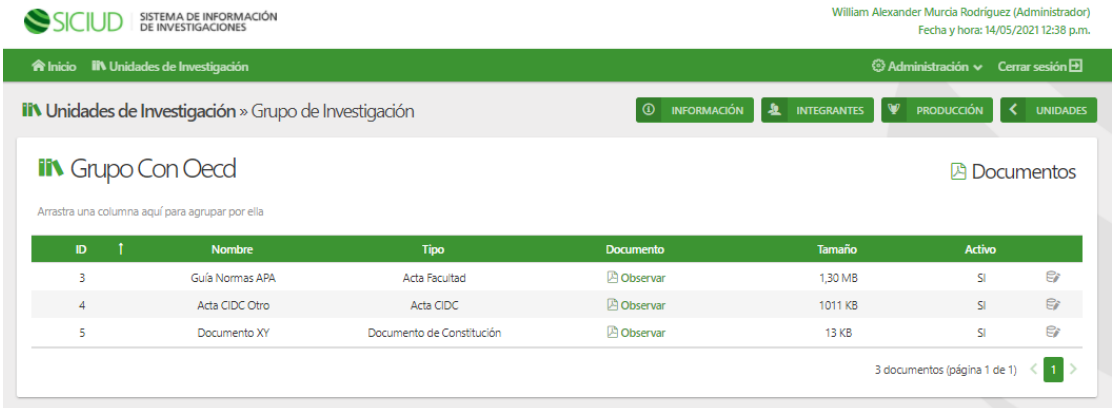

Se procede a diligenciar el formulario para tipo de documento se debe seleccionar uno de la lista y adjuntar el documento, Acta Facultad, Acta CIDC, Documento de Constitución

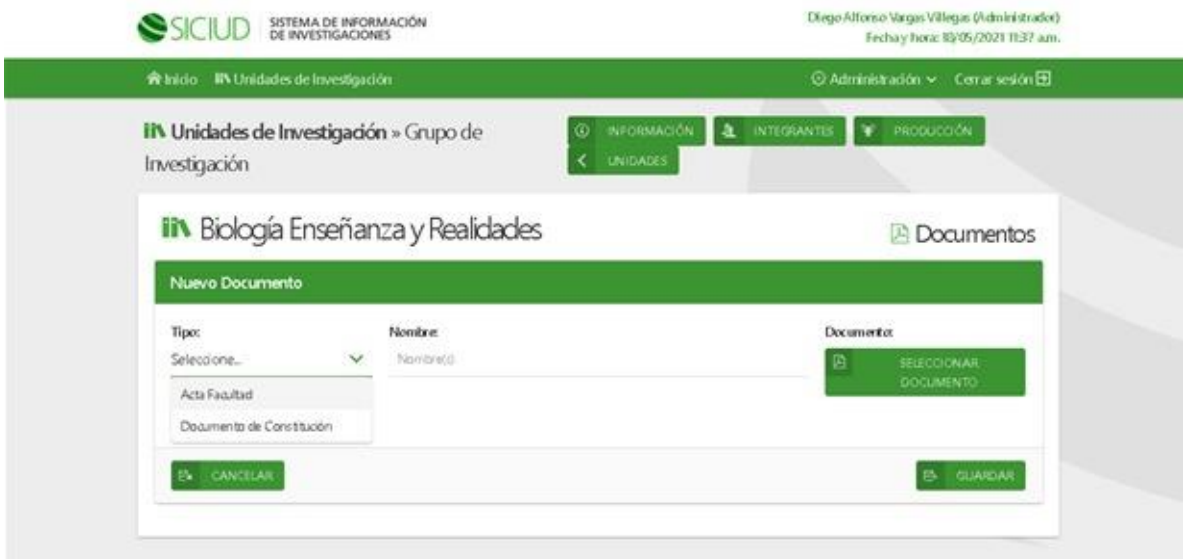

El tercer icono es Integrantes, donde se puede observar los diferentes roles de integrantes.

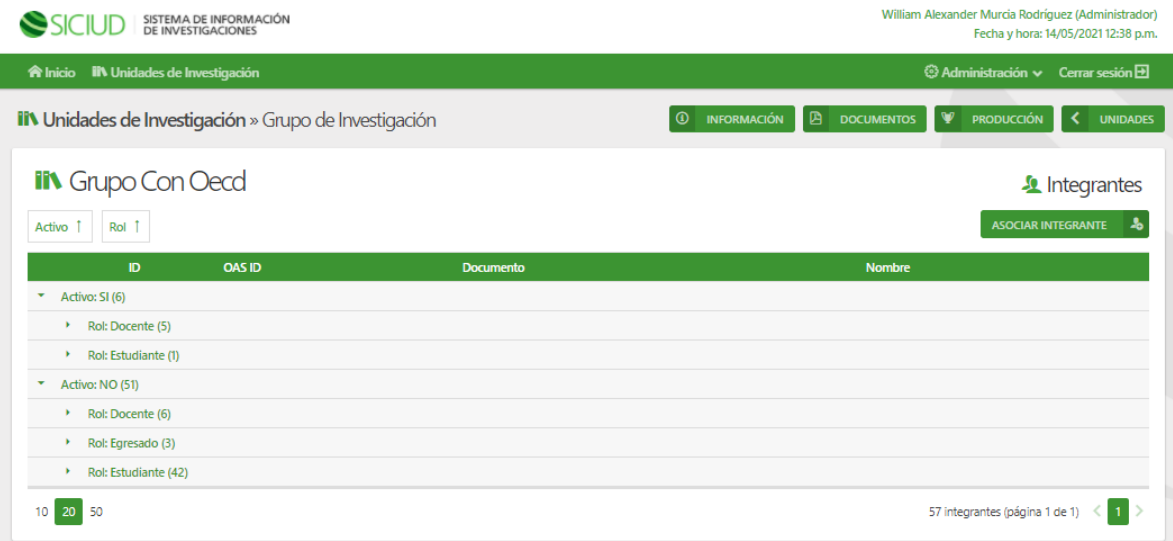

Al dar clic en cada pestaña se encontrará el listado de los integrantes que pertenecen a ese rol, estos datos se consultan directamente de la base de datos de la OAS Oficina Asesora de Sistemas,

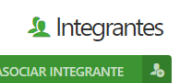

En el botón se puede asociar integrantes nuevos, el siguiente formulario se debe digitar el número de cedula del integrante y dar clic en el botón buscar el sistema realiza la búsqueda de esa cédula en el Sistema de Autenticación Única de la universidad distrital y el sistema trae la información que esté allí contenida, posterior a esto se debe actualizar o diligenciar los demás campos con la información faltante del nuevo integrantes, posterior a esto se debe dar clic en el botón guardar de esta forma el sistema realizará el guardado de la información en la base de datos de siciud.

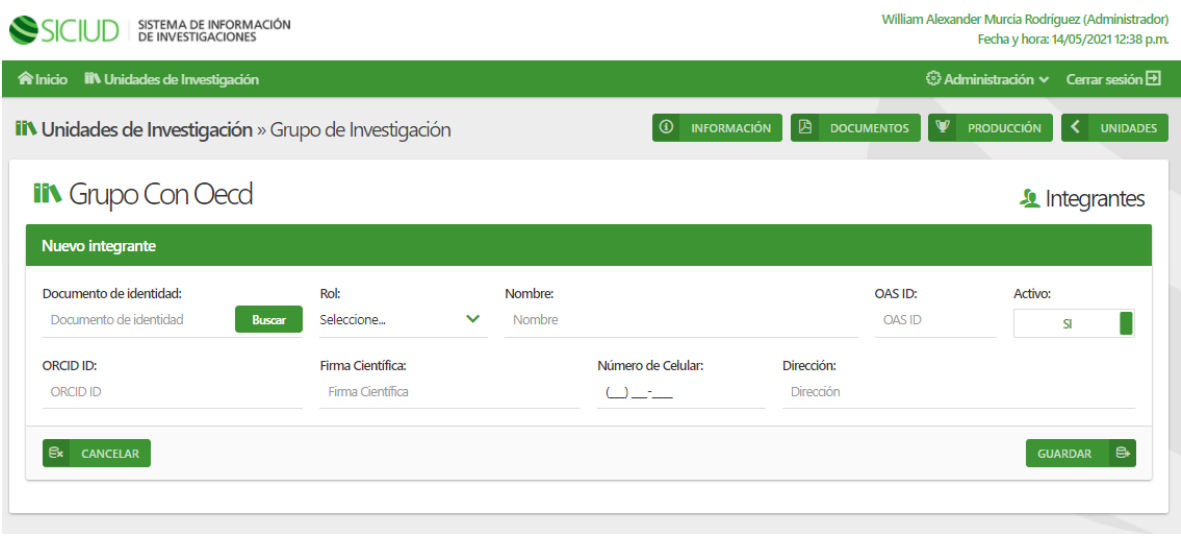

V El cuarto icono es donde se puede agregar la producción del grupo de investigación, este sub módulo está alineado con el documento de convocatorias de colciencias 2021, el cual especifica los parámetros de cumplimiento para la producción de los grupos de investigación.

Este documento organiza la producción en cuatro tipología de los productos, generación de nuevo conocimiento, desarrollo tecnológico e innovación, apropiación social del conocimiento, producción de actividades relacionadas con la formación del recurso humano (CTEI).

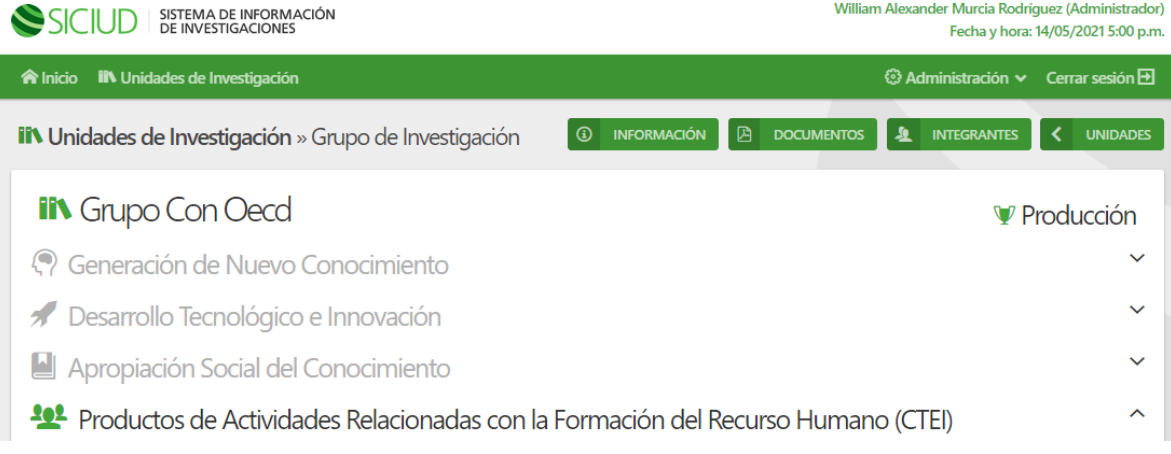

Al dar clic sobre alguno de los nombres antes mencionados se abre el módulo interno donde se abren los productos asociados a esa tipología.

A continuación se observa el módulo interno de productos de generación de nuevo conocimiento:

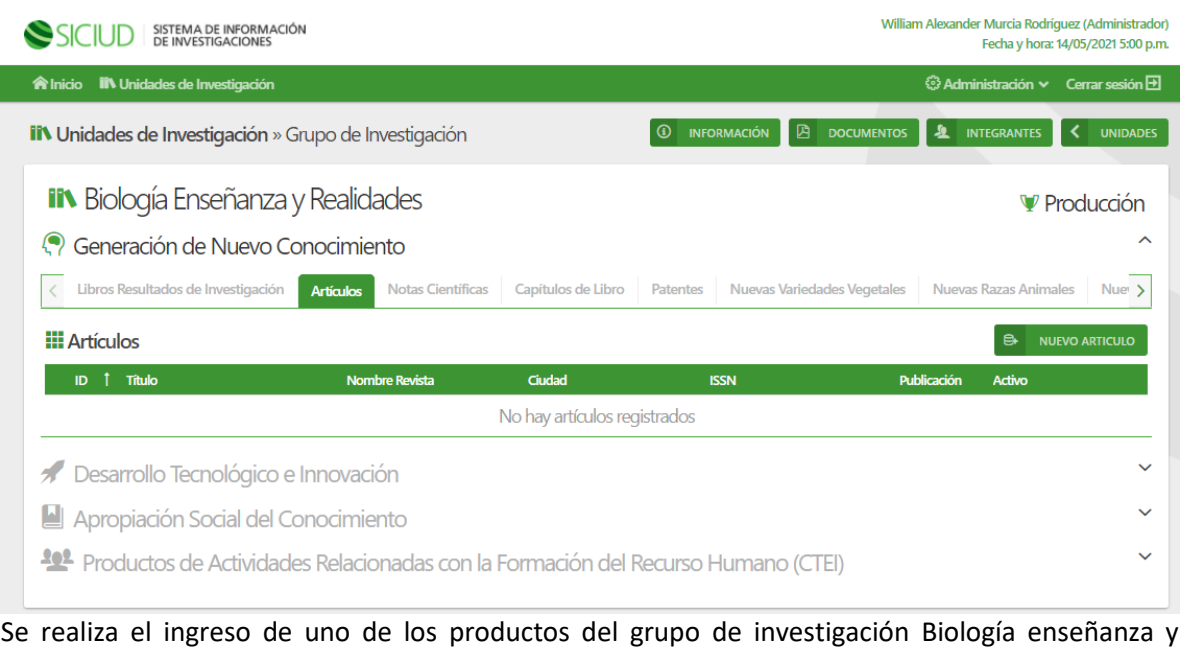

realidades, se da clic en el botón **en el nuevo articulo** este abre el formulario donde se ingresan los datos del nuevo producto artículo, se deben diligenciar todos los campos

A Continuación se muestra el formulario diligenciado y se debe dar clic sobre el botón guardar

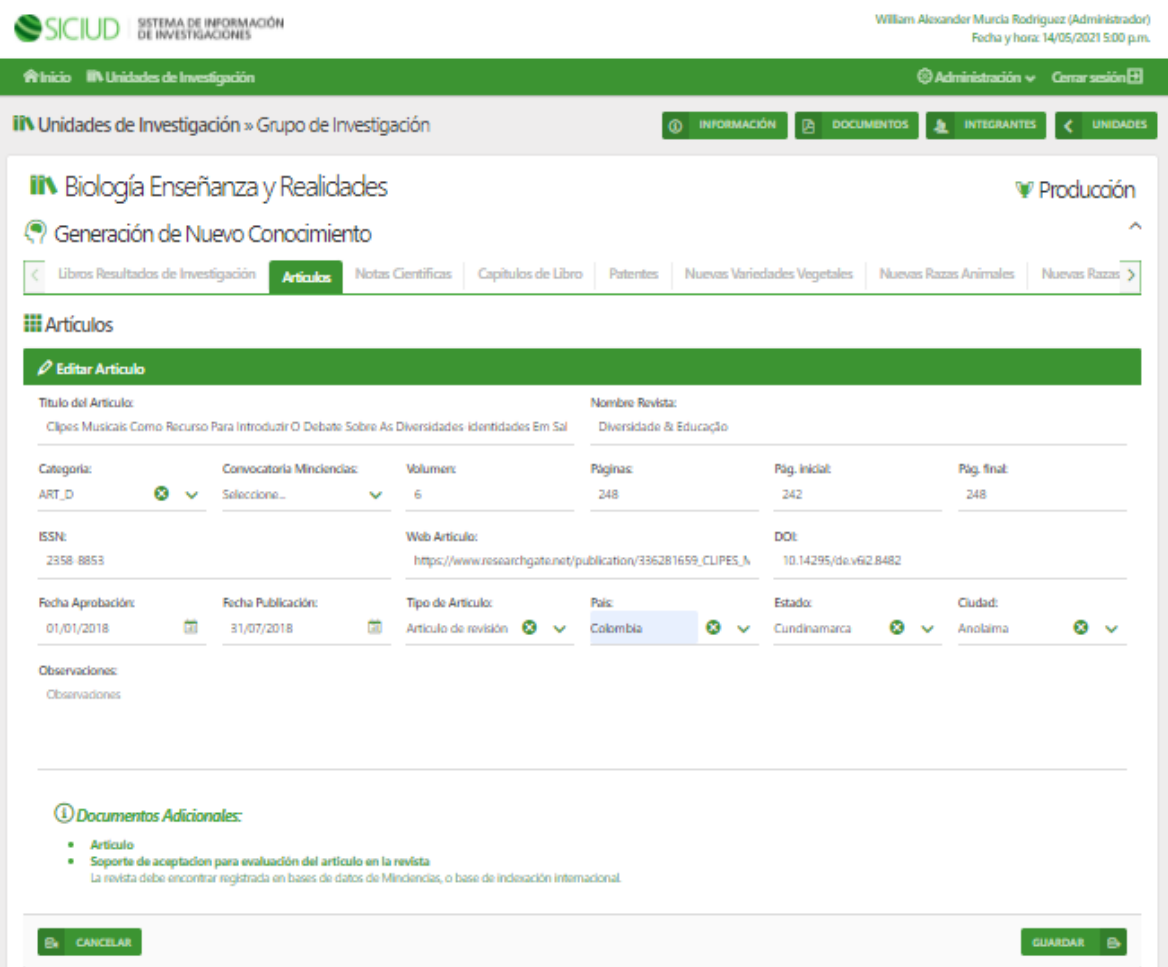

Posterior a guardar la información, el sistema muestra el listado de producción y el nuevo documento

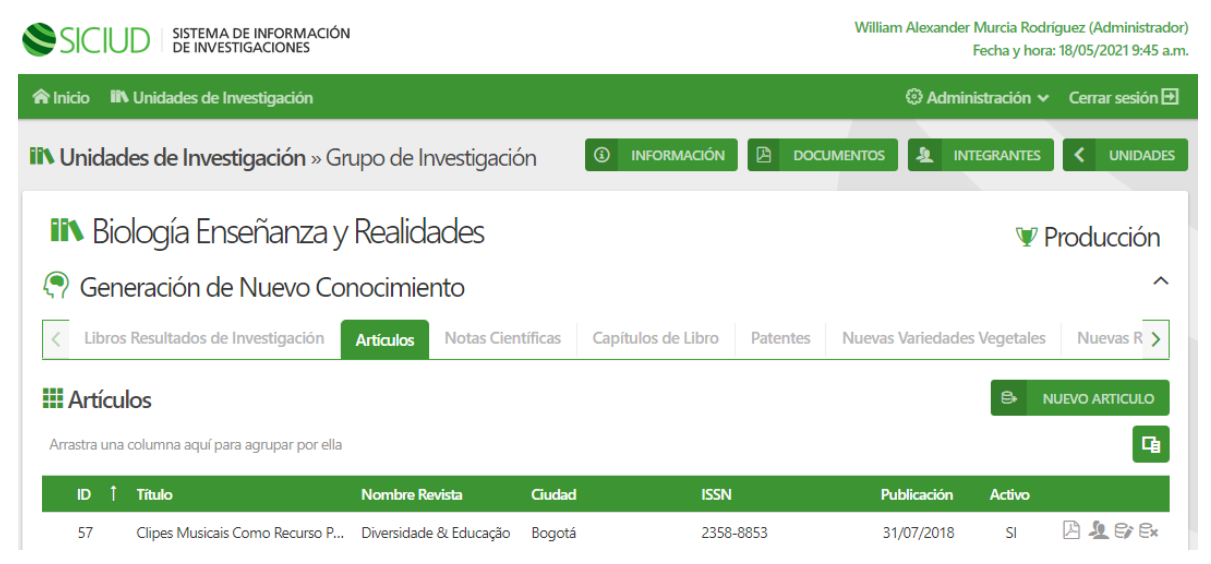

Además se presenta una serie de icono que permite al usuario tener las opción a primera vista con

la acción del clic sobre los iconos **la vista del documento cargado como se muestra en la imagen** a continuación:

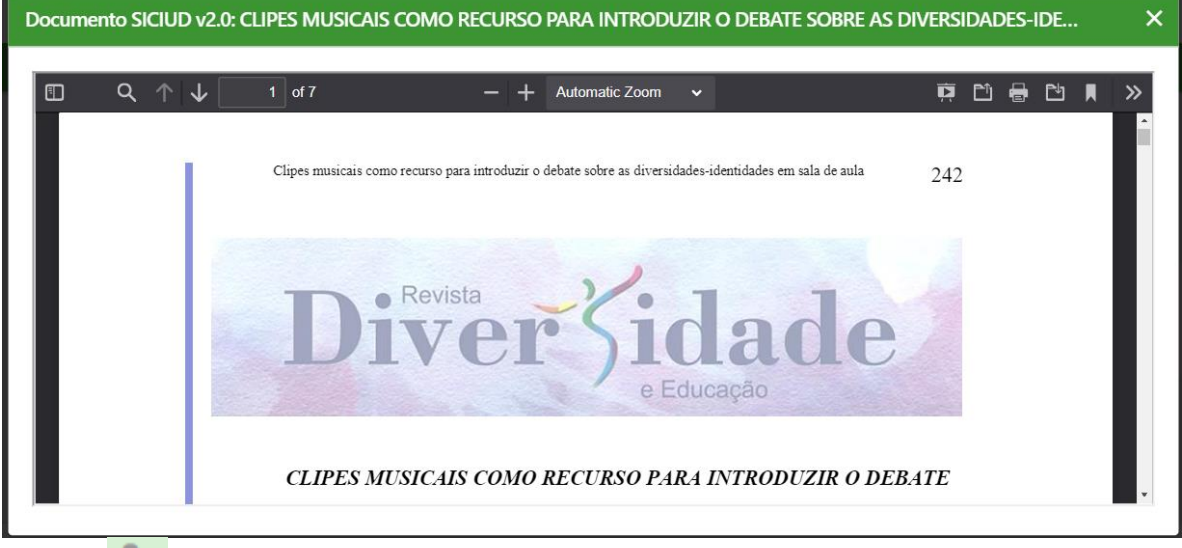

el icono integrantes da la opción para que el usuario le asigne los integrantes que participaron en la producción del documento adjuntado como producción del grupo.

A continuación, se muestra la imagen del sub módulo para gestionar los integrantes de cada producto, este se divide en dos secciones una para los participantes internos y otra para los participante externos.

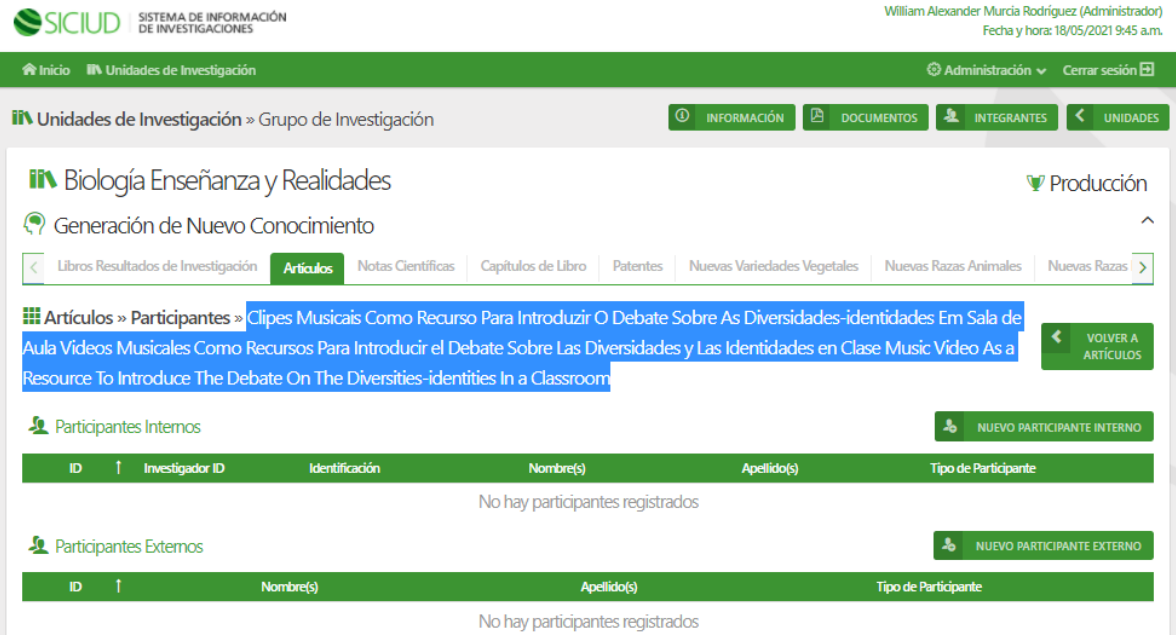

El usuario puede observar en la parte superior el nombre del producto que para este ejemplo está seleccionada en azul

## Ł NUEVO PARTICIPANTE INTERNO

El icono para a integre los participantes internos del producto,

● en el primer campo se puede ingresar el número de documento y el sistema realiza la búsqueda en el sistema de autenticación de la OAS y trae el nombre, el codigo de identificacion en ese sistema, el usuario debe seleccionar el tipo de participante que están asociando a este producto, dar clic en el botón guardar para que el sistema guarda la información diligenciada en el formulario.

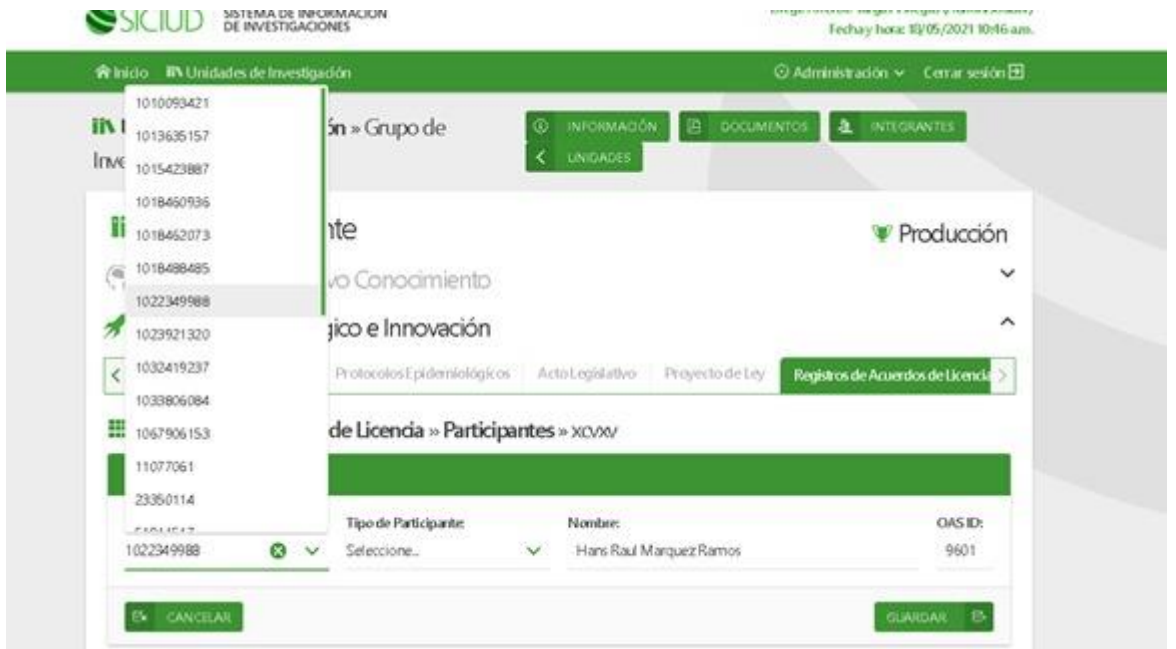

El icono **26** NUEVO PARTICIPANTE EXTERNO para a integre los participantes externos del producto

● En el primer campo se debe seleccionar el tipo de participante externo, se diligencia el campo nombre y apellido y se procede a guardar dando clic en el botón *Guardar.*

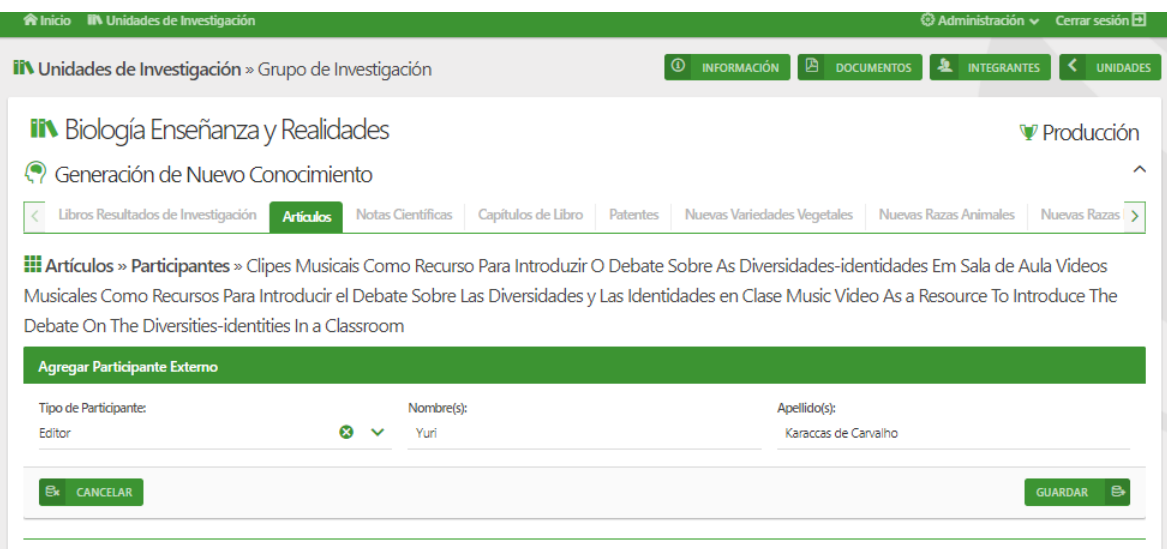

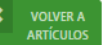

después de guardar los integrantes se puede observar en la parte superior un botón donde nuevamente se tiene disponible los iconos para gestionar la información del producto.

el icono para la edición de la información guardada, y el icono  $e^*$  desactivar producto el cual ofrece al grupo de investigación deshabilitar el producto por razones internas del mismo.

OCDE: Áreas de conocimeinto.

Estas se incluyen dado que a partir de la participación de Colombia